# **ಸಾಮಾಜಿಕ ಭದ್ರ ತೆ ಮತ್ತು ಪಿಂಚಣಿಗಳ ನಿರ್ದೇಶನಾಲಯ Directorate of Social Security and Pensions ಅಿಂತ್ಯ ಸಂಸಾಾ ರ ಸಹಾಯ ಯೋಜನೆ Anthya Samskara Yojane**

**Step 1**: Go to **sevasindhu.karnataka.gov.in** website and click on **Departments & Services** 

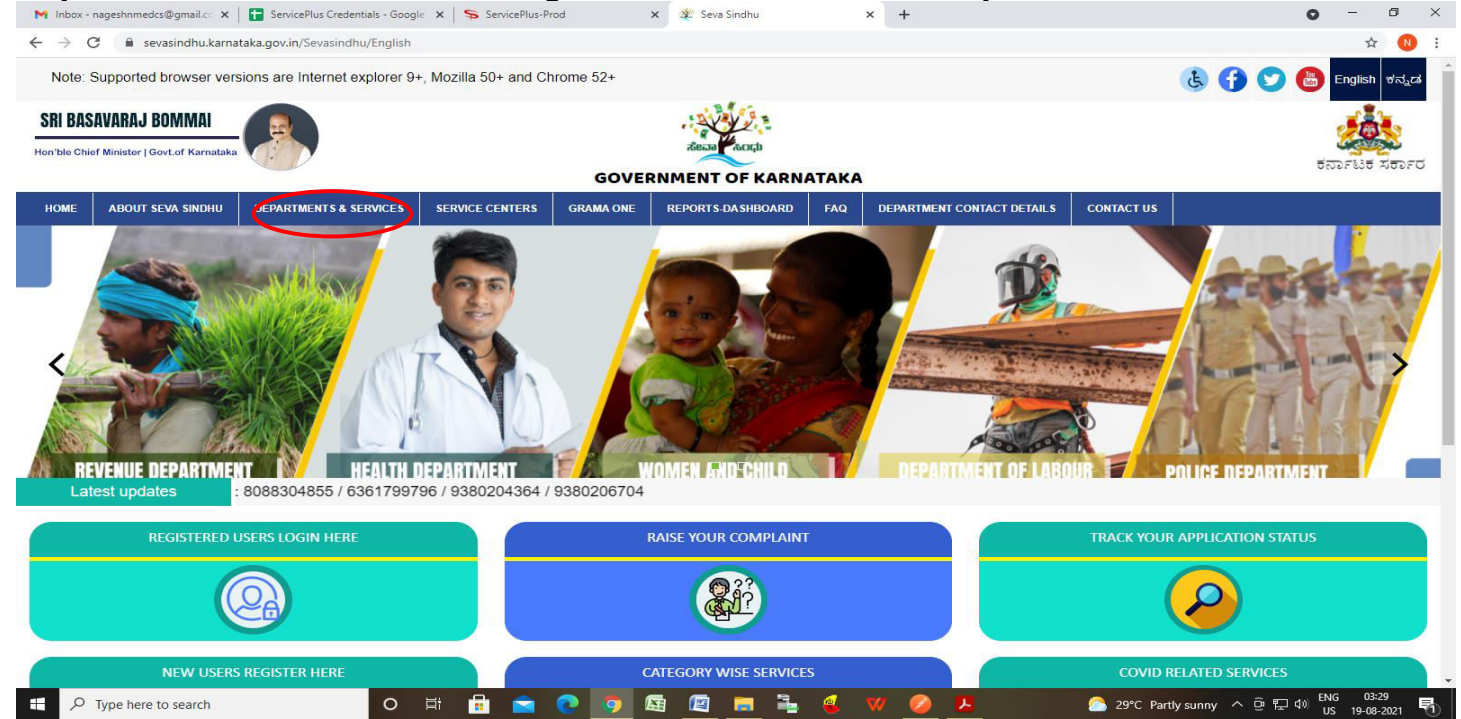

**Step 2**: Click on **Directorate of Social Security and Pension** and select **Anthya Samskara Yojane**  Alternatively, you can search for Anthya Samskara Yojane in the **search option.** 

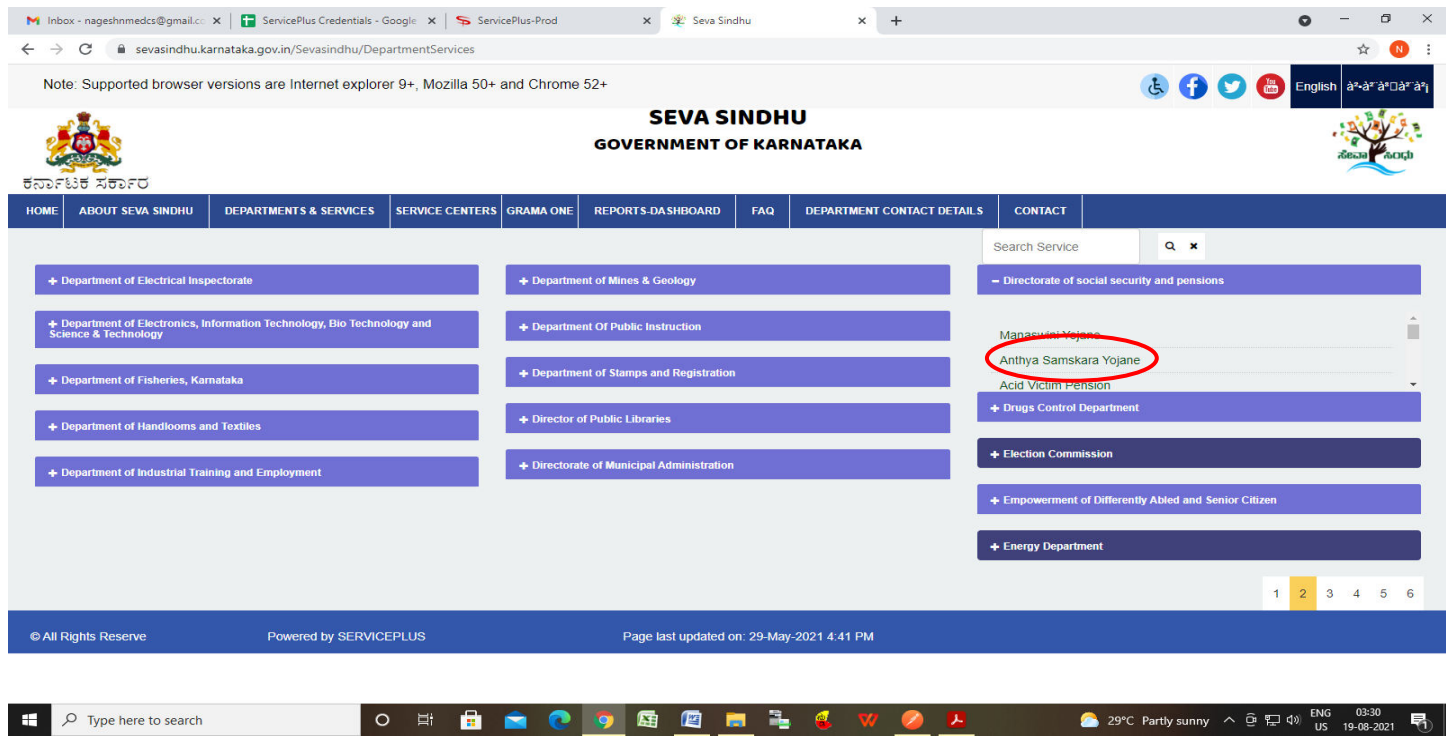

#### **Step 3** : Click on **Apply online**

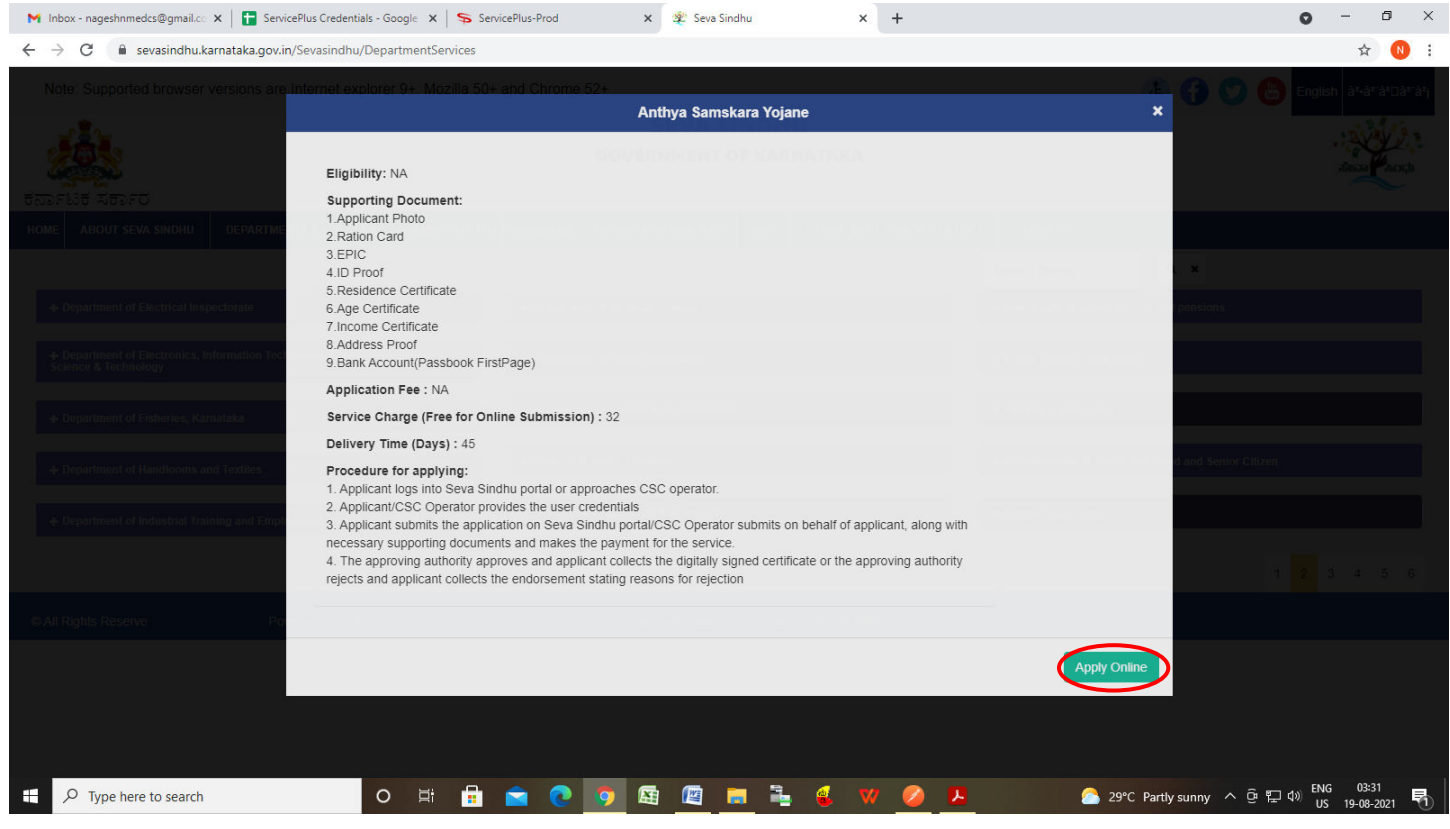

#### **Step 4**: Enter the username, password/OTP, captcha and click on **Log In** button

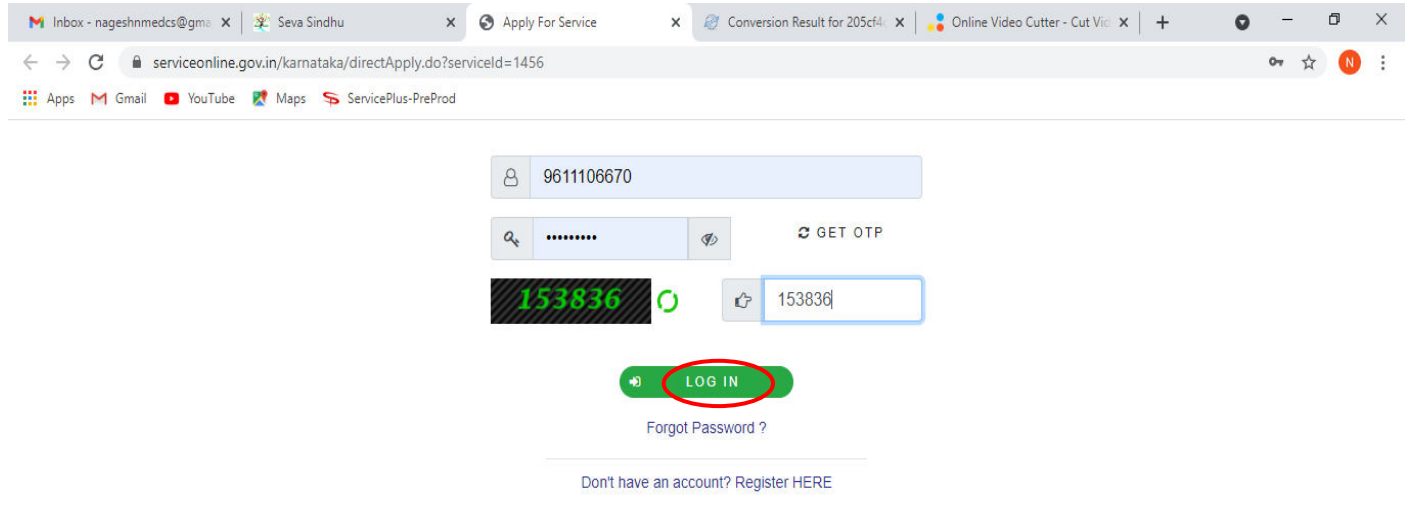

Activate Windows Go to Settings to activate Windows.

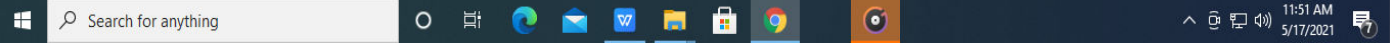

## **Step 5** : Fill the **Applicant Details**

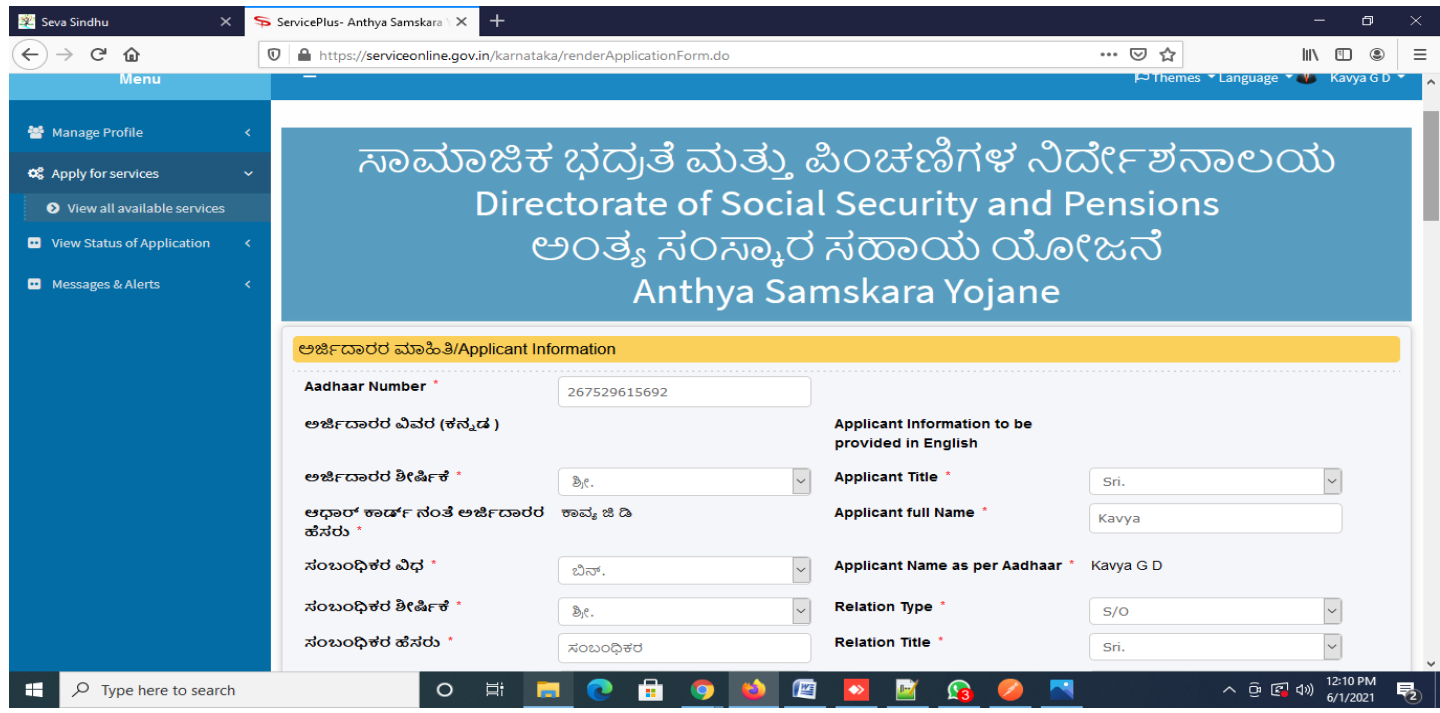

**Step 6**: Verify the details. If details are correct, select the **checkbox ("Yes") & Submit** 

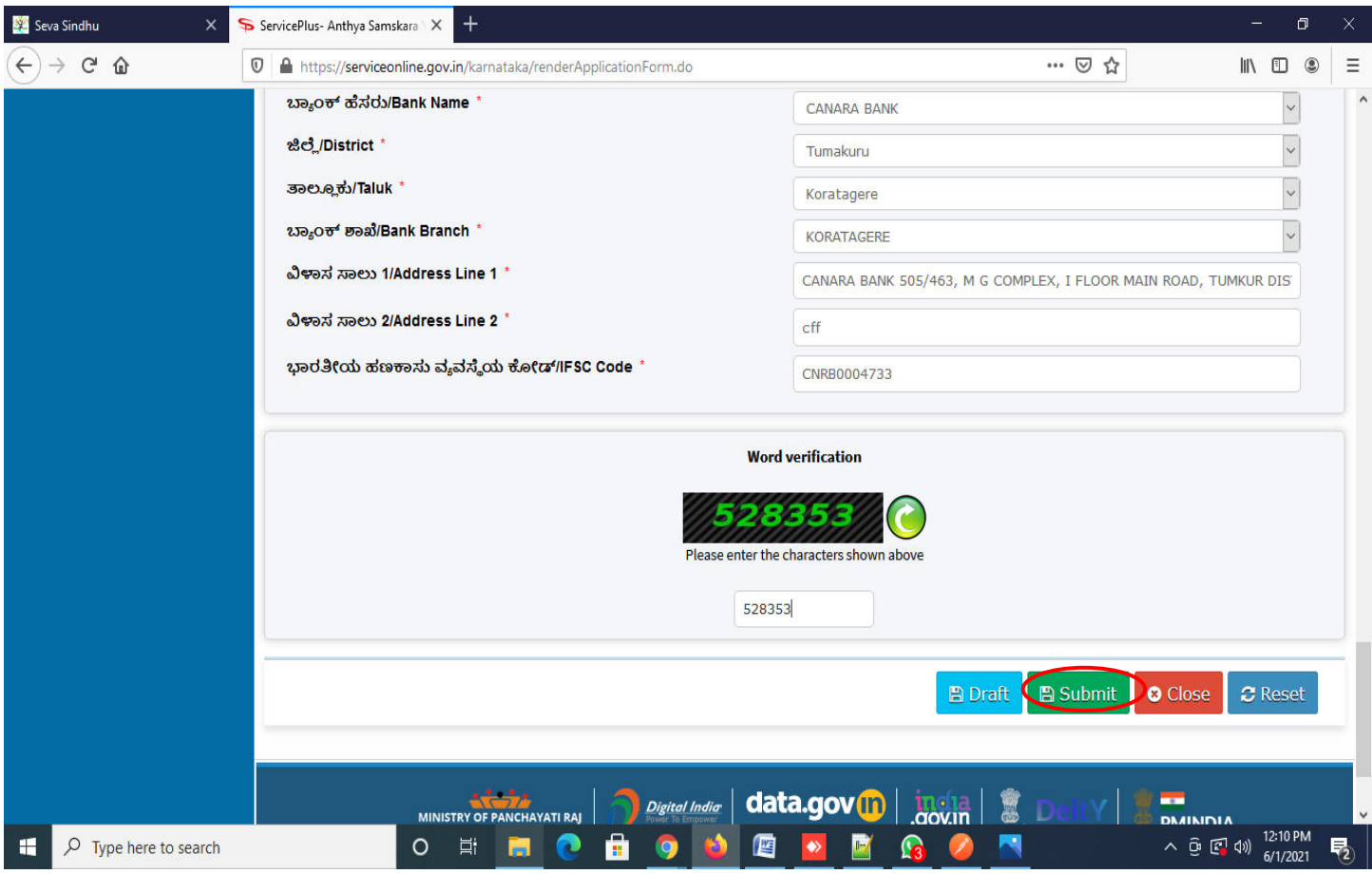

**Step 7**: A fully filled form will be generated for user verification, if have an corrections click on **Edit**  option, otherwise processed to **Attach annexure**.

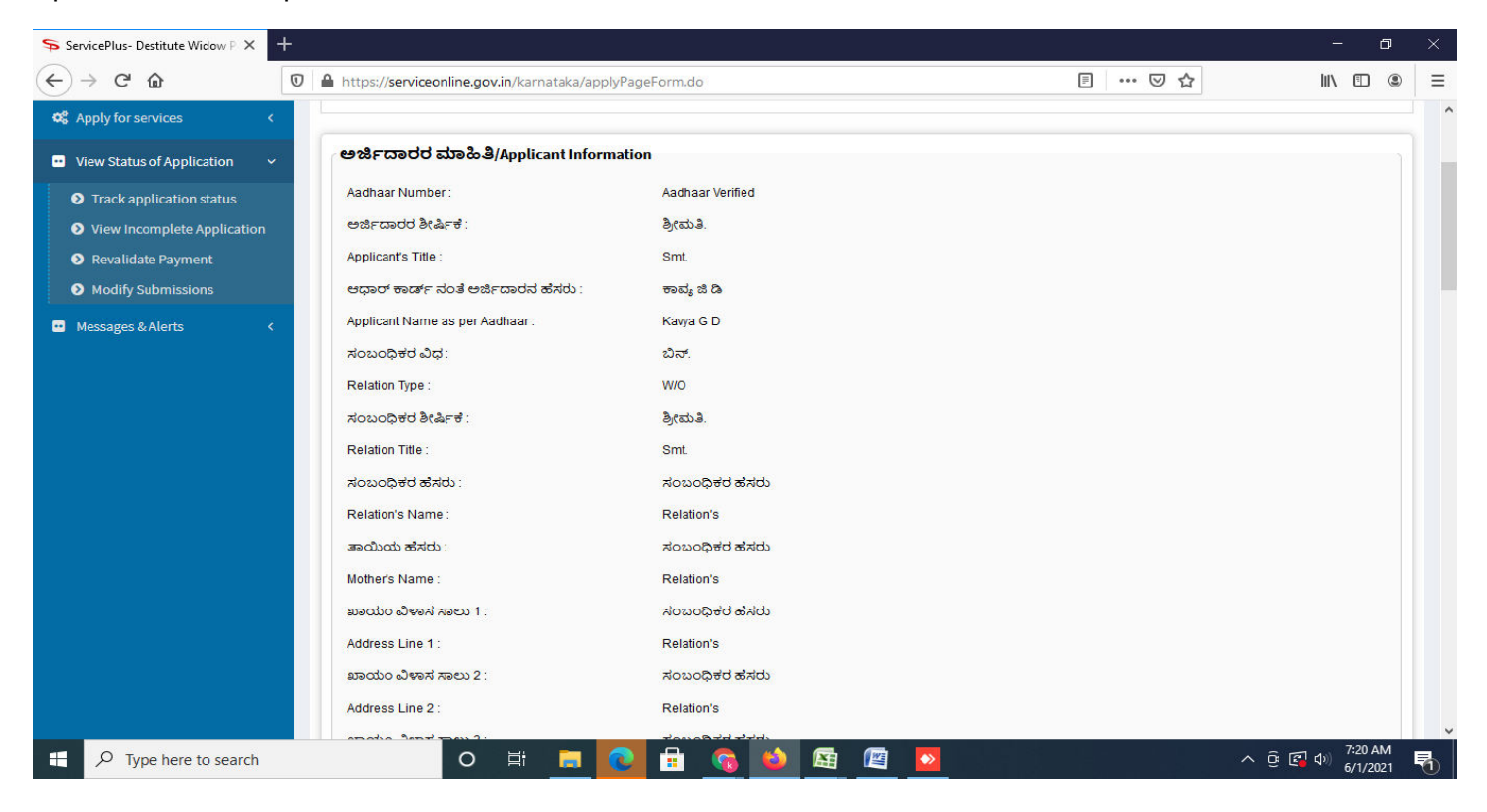

#### **Step 8** : Click on **Attach annexures**

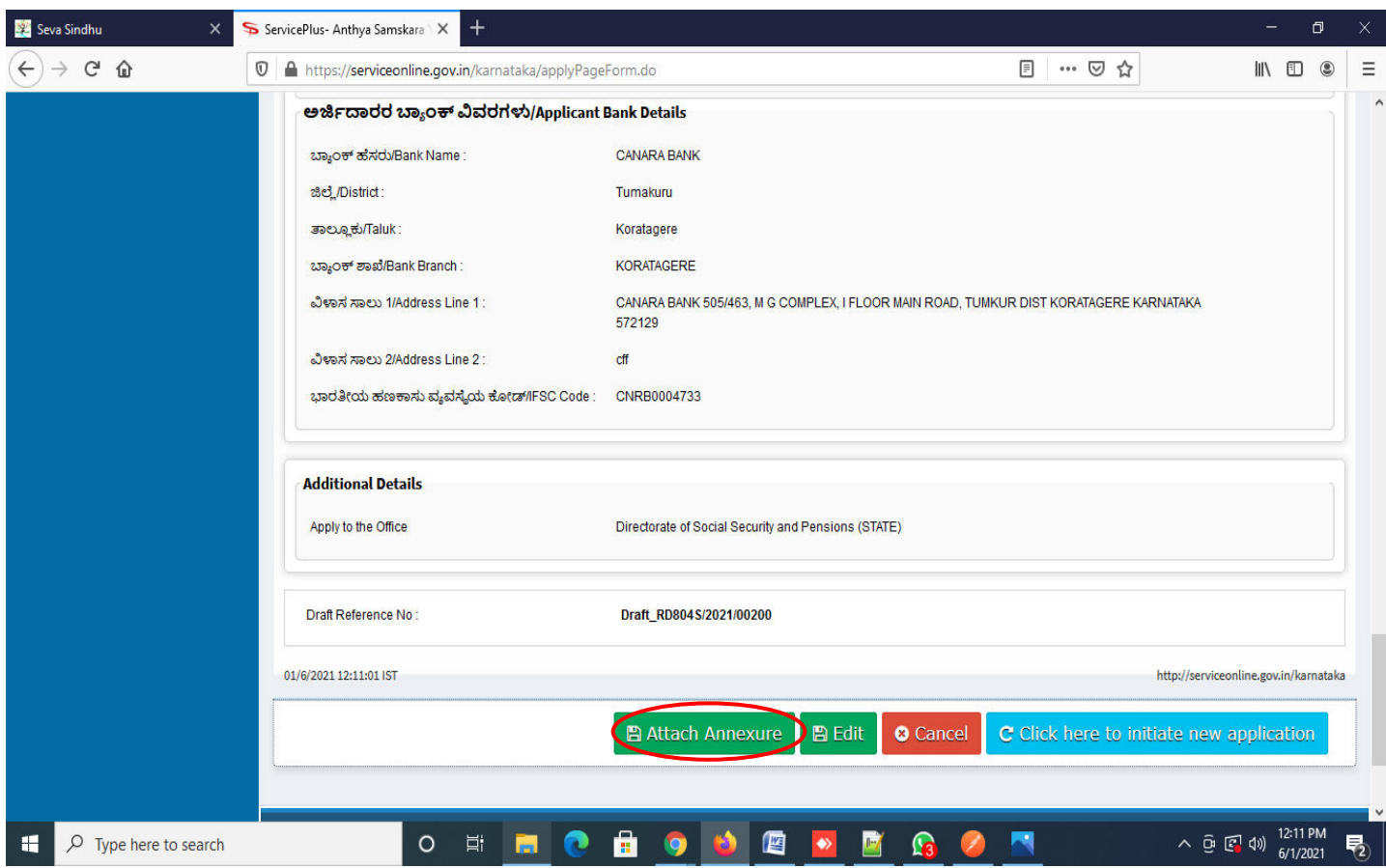

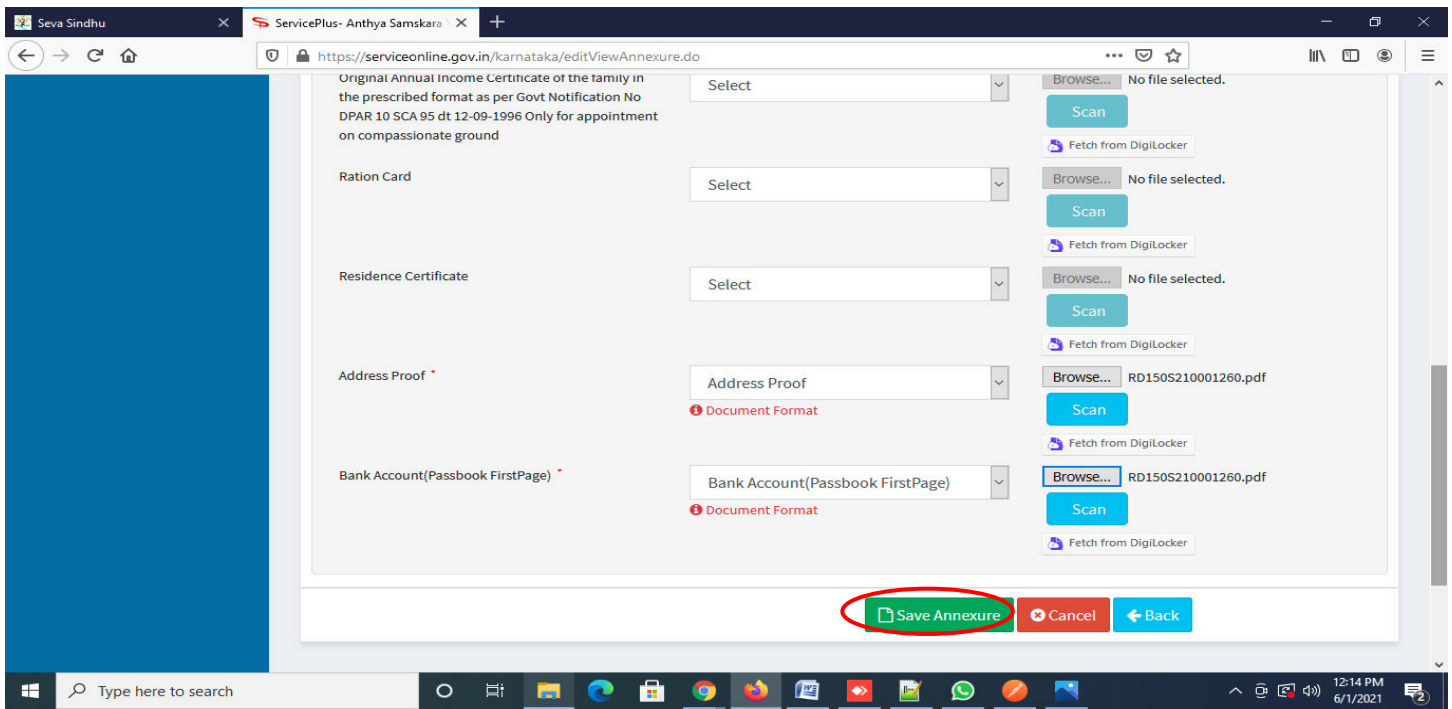

**Step 9**: Attach the annexures and click on **save annexures** 

**Step 10 :** Saved annexures will be displayed and click on **Esign Submit** to proceed.

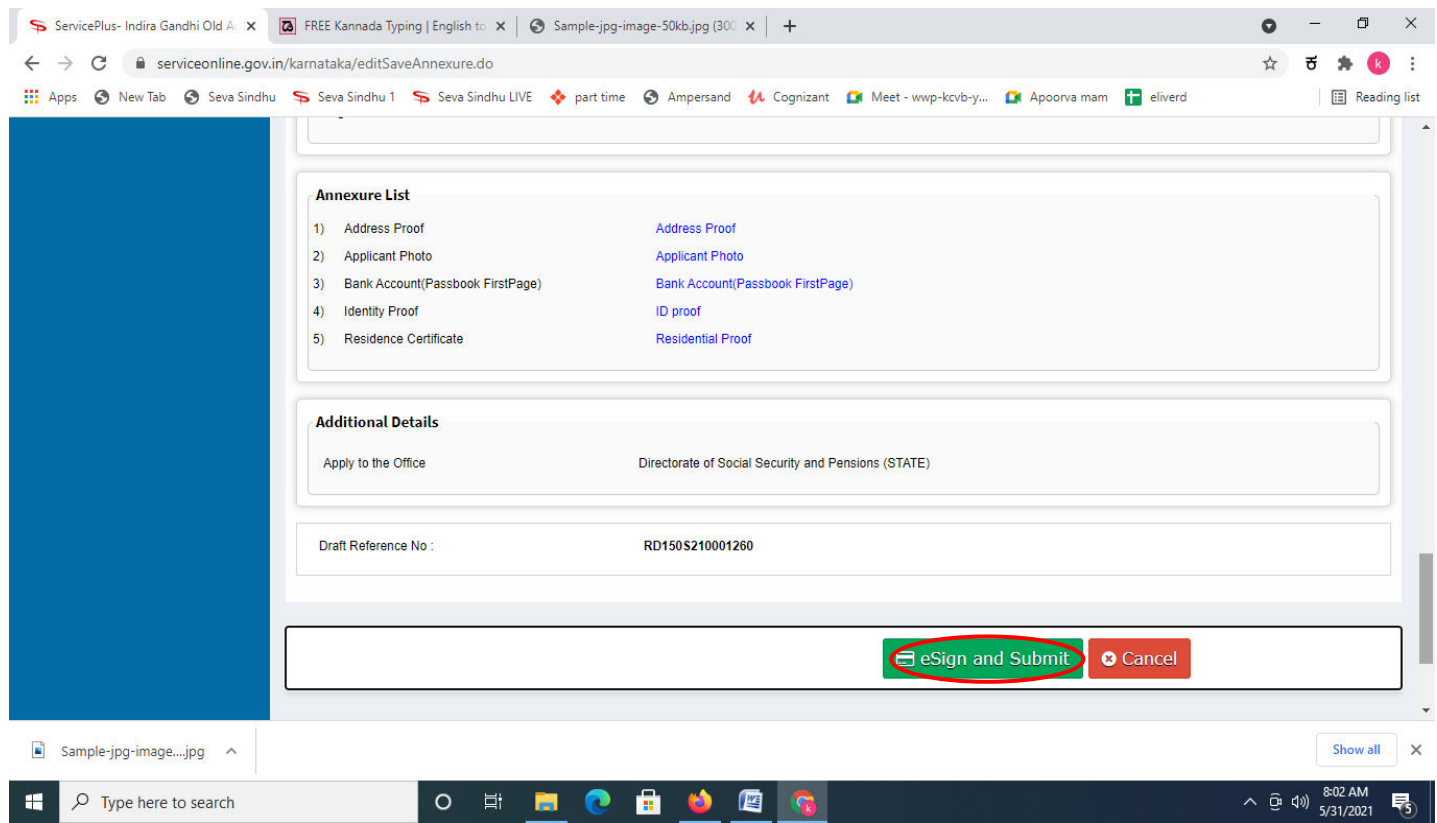

**Step 11 :** Click on I agree with above user consent and eSign terms and conditions and Select authentication type to continue and click on **OTP**.

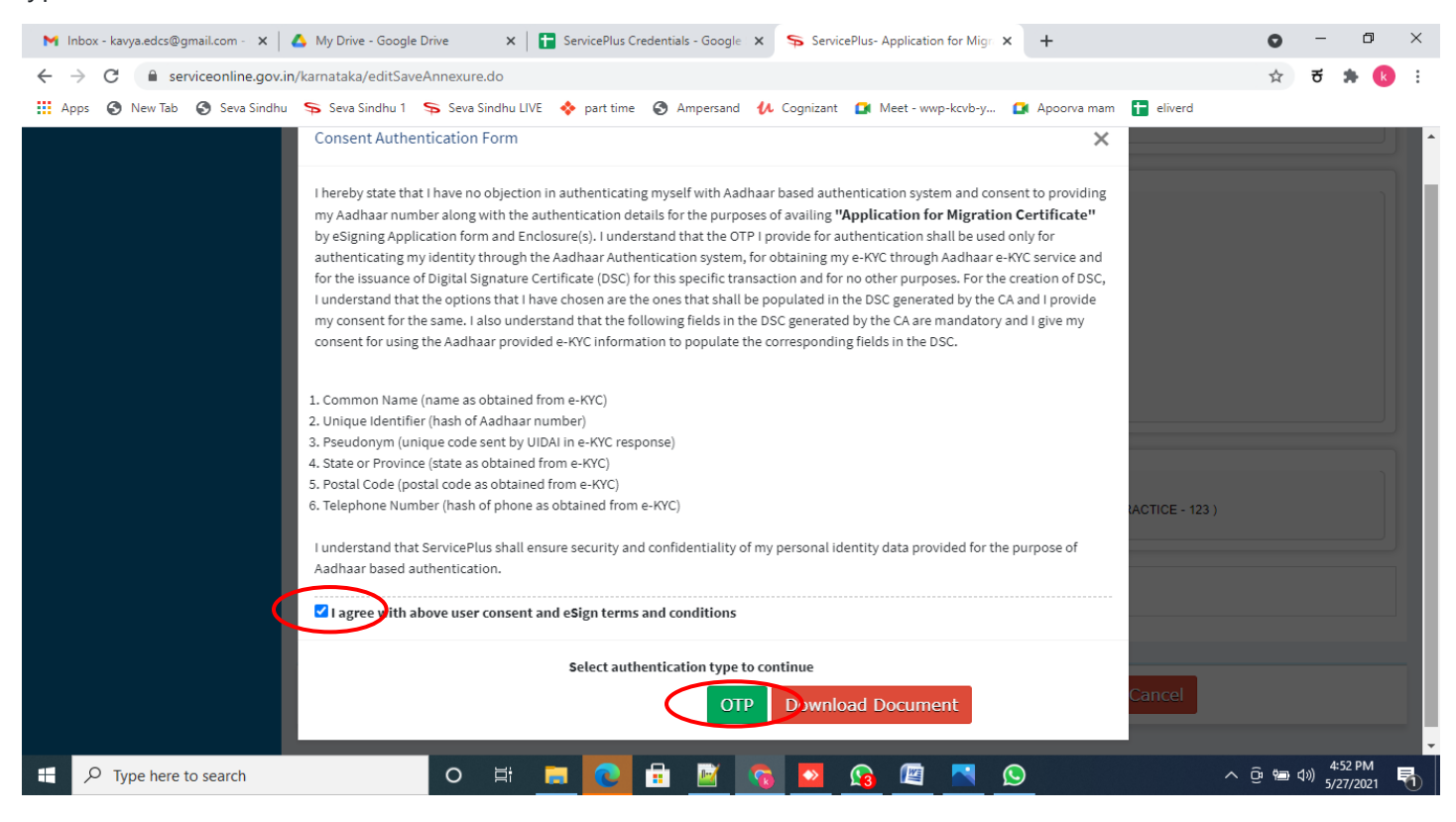

#### **Step 12** : Enter **Aadhar Numbe**r and click on **get OTP**

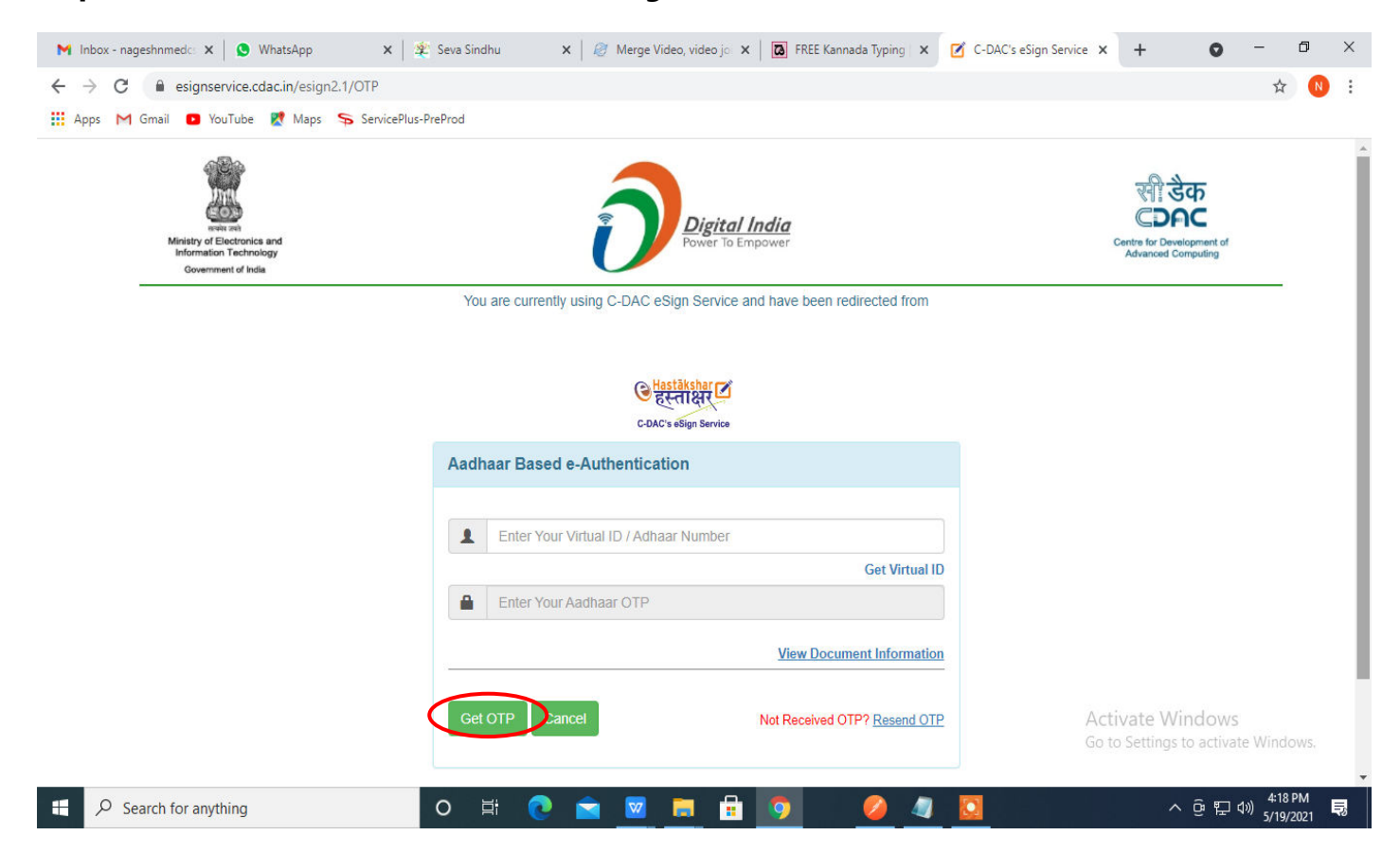

## **Step 13 :** Enter **OTP** and click on **Submit**

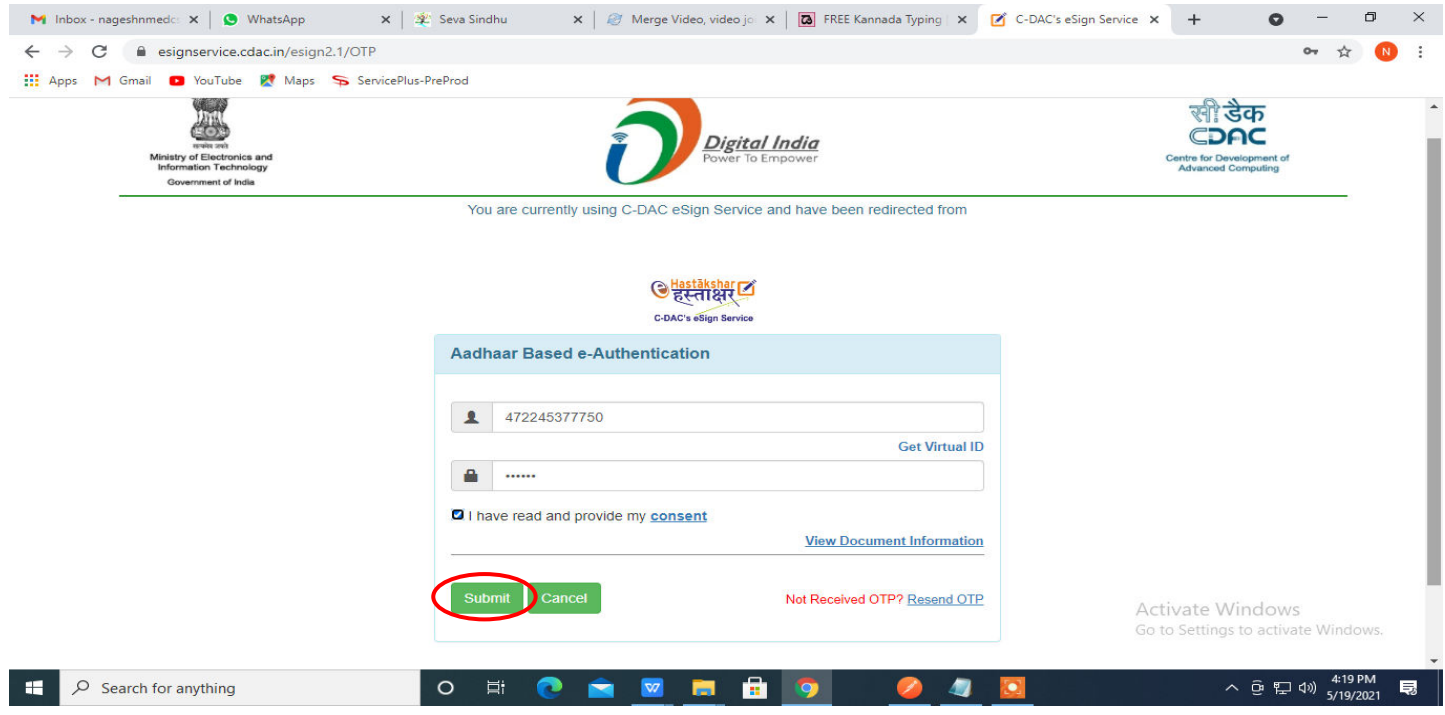

**Step 14: After Submit**, acknowledgement will be generated. Acknowledgment consists of applicant details, application Submission for applicant's reference.

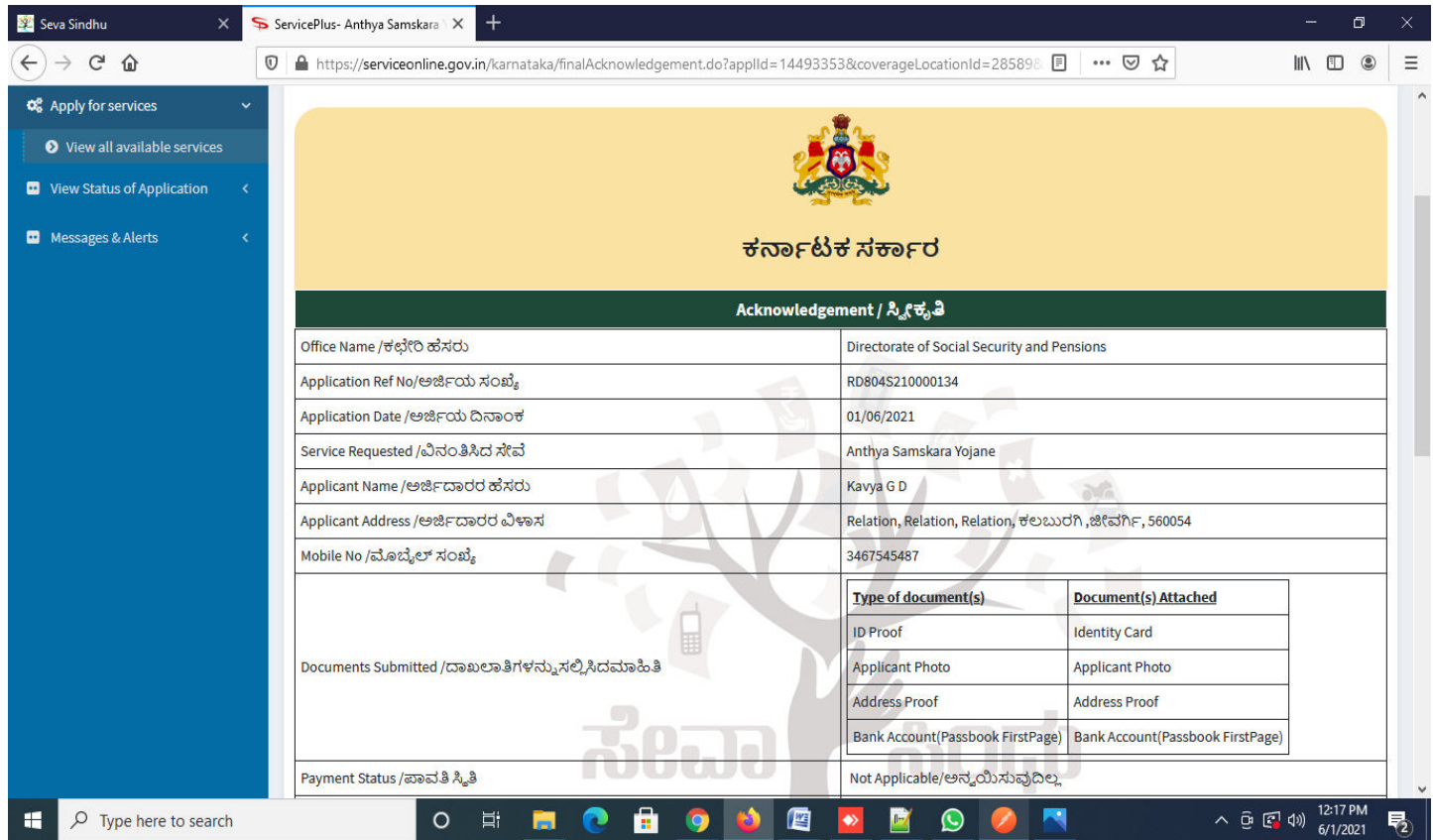

**Step 14 :** To download the certificate, go to the **sevasindhu.karnataka.gov.in** and click on **Registered Users Login Here** 

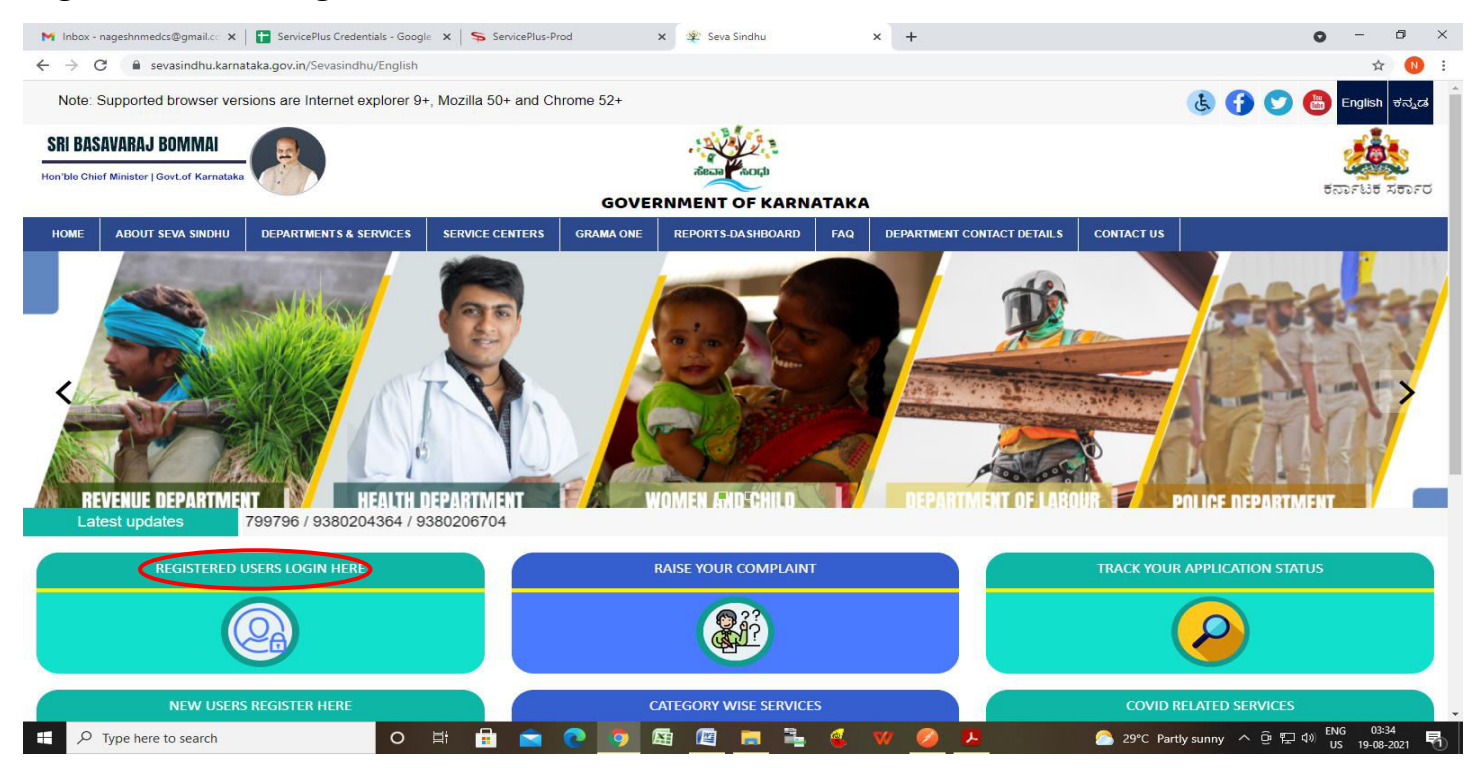

**Step 15 :** Once the login page is open, enter your username, password/OTP, captcha and click on **Submit.** 

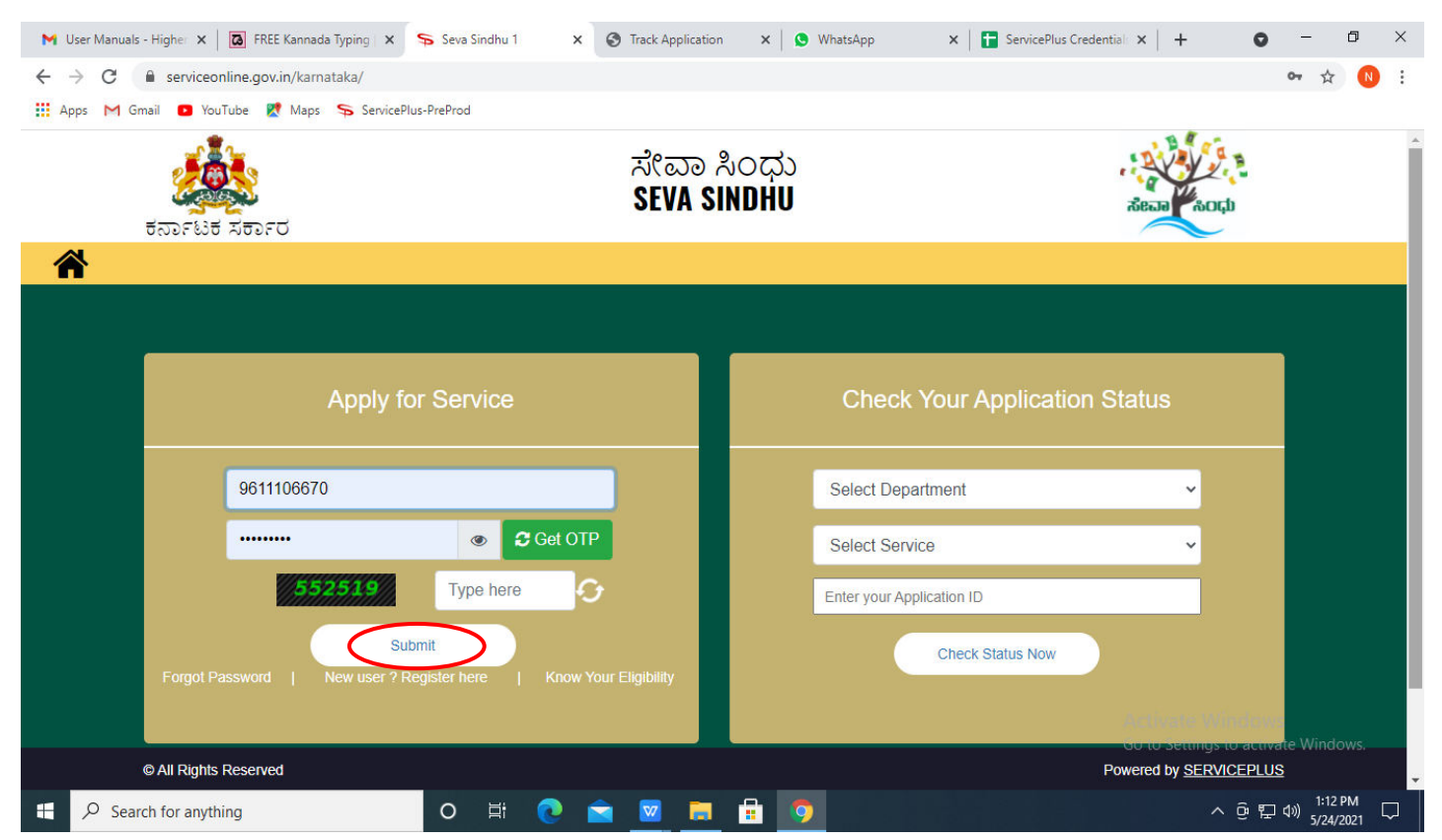

**Step 16 :** Click on **View Status of Application --> Track application status**. Enter Application Reference Number (you can refer to Acknowledgment/SMS to get Application Reference Number) and click on **Get Data**.

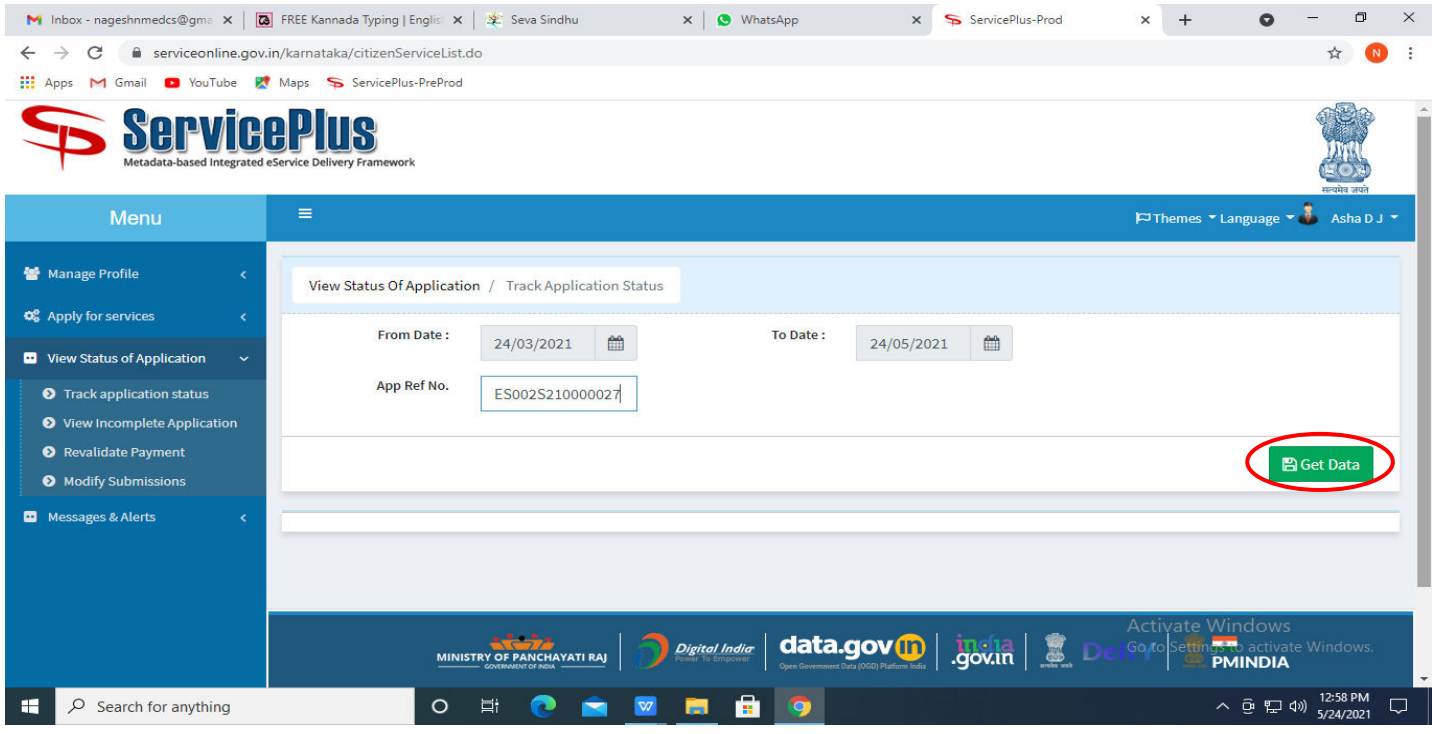

**Step 17 :** Check Current Status of the application. If it is delivered, Click on **Delivered**.

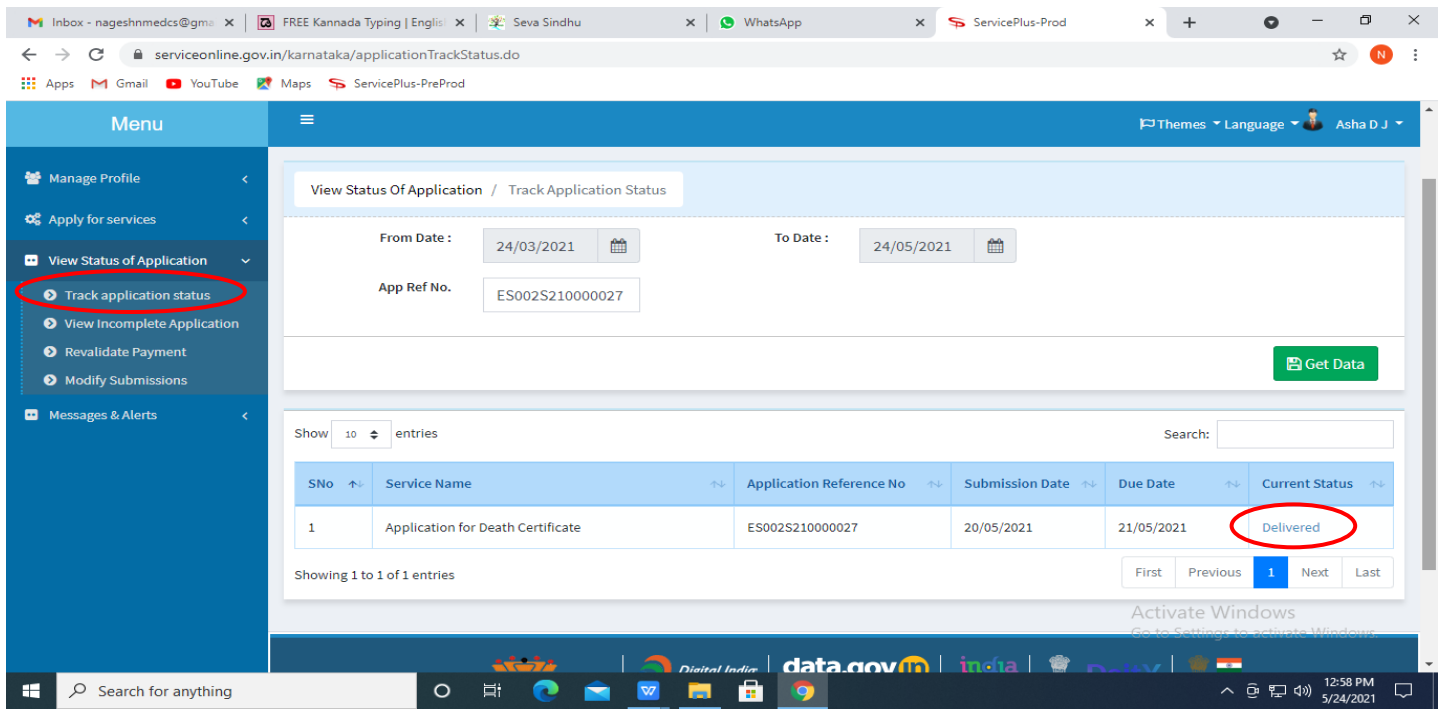

#### **M** Inbox - nageshnmedcs@gma  $x \mid \boxed{a}$  FREE Kannada Typing | Englis $x \mid x$  Seva Sindhu  $\times$   $\bullet$  WhatsApp  $\times$  + x ServicePlus-Prod  $\bullet$   $\Box$  $\times$  $\leftarrow$   $\rightarrow$   $\mathbf{C}$   $\bullet$  serviceonline.gov.in/karnataka/applicationTrackStatus.do# **III** Apps M Gmail **D** YouTube **R**<sup>9</sup> Maps So ServicePlus-PreProd **ALL Service Status of Application**  $\times$ Themes  $\sim$  Language  $\sim$   $\frac{1}{2}$  Asha D J **Application Reference Number:** ES002S210000027 **M** Manage Profile Name of the Service : Application for Death Certificate **Applied By:** Asha D J m 21/05/2021 **Application due Date: Issued Document(s)** S.No. **Task Name Form Details Status Remarks** Application Submission View Acknowledgement Completed **NA**  $\mathbf{L}$  $\overline{2}$ Push application data to DB  $NA$ Nil. Forwarded View  $\overline{3}$ Callback Webservice **NA** Output Certificate Search: **Delivered** View Close stixate Windows O N C & M H H 9 △ □ 記 (1) 12:58 PM D Search for anything  $\Box$

**Step 18 :** Under Issue Document(s), click on **Output certificate** 

**Step 19**: **Anthya Samskara Yojane** Certificate will be downloaded. You can print the certificate if required.

![](_page_9_Picture_3.jpeg)